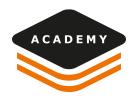

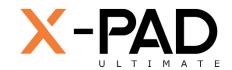

## X-PAD ULTIMATE

# Project Manager

In this document we see how to use the Project Manager in X-PAD Ultimate. With this new tool is possible to manage directly **Layers**, **External Documents**, **Surfaces** and **BIM** files.

#### CAD

Create a new job or open a previous job and from the main menu select CAD

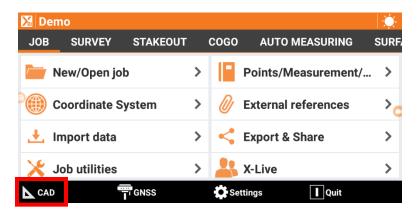

Click on the PROJECT MANAGER icon on left side of CAD page.
Project Manager is the main managing panel of the job, it allows to import entities and make it visible or invisible at any time.

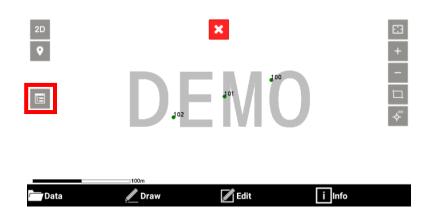

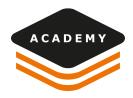

#### **LAYERS**

- From **PROJECT MANAGER** select **LAYERS** panel. From Layers panel select the icon on grey bar to open the **LAYERS MANAGER** 

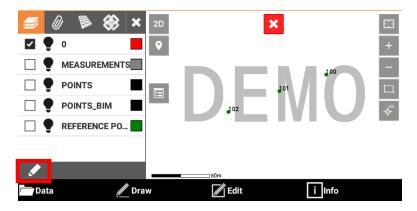

- From Layers manager you can select **TOOLS** to make all Layers visible/invisible, or delete Layers.

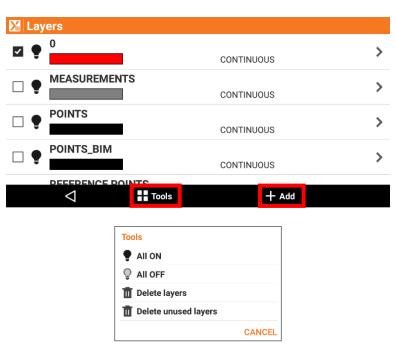

- From Layers manager you can select **ADD** to create new Layer

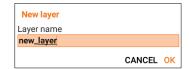

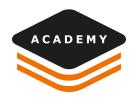

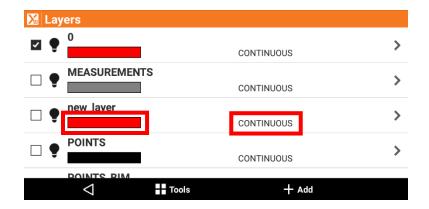

 From Layers list you can select CONTINUOUS or COLOR to change the LINETYPES or Layer COLORS

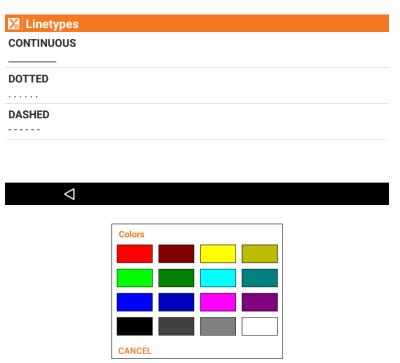

### **EXTERNAL DOCUMENTS**

 From PROJECT MANAGER select EXTERNAL DOCUMENTS panel. From this panel it is possible to add directly documents to the project: X-PAD Document, Auto CAD DXF/DWG, IFC (Industry Foundation Classes), Raster map

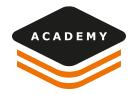

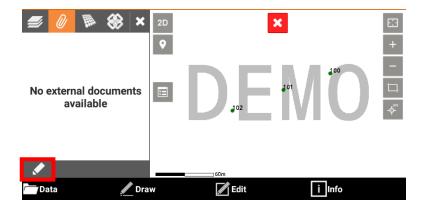

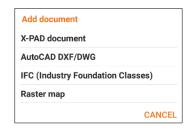

#### **SURFACE**

 To use this function, you need to create or import before a surface from the SURFACES & VOLUMES menu

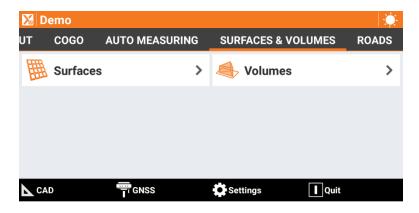

- Now from **PROJECT MANAGER** select **SURFACE** panel. From Surface select the icon on grey bar to modify the **SURFACES** properties or select the surface to stakeout

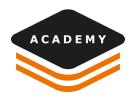

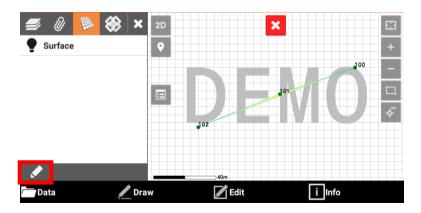

 Select the SURFACE to modify the surface properties or select the surface to stakeout

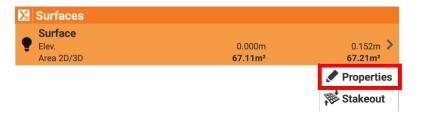

 From PROPERTIES is possible to modify NAME, STYLE, COLOR or make visible/invisible the CONTOUR LINES

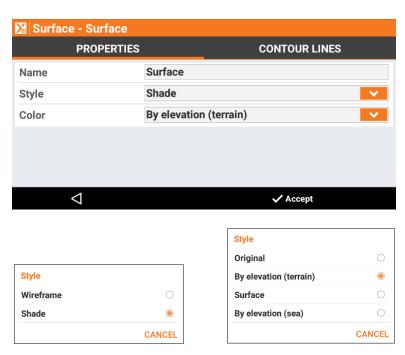

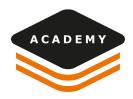

#### **BIM**

 From PROJECT MANAGER select BIM panel. From this panel it is possible to import and visualize IFC (Industry Foundation Classes) files and all the different level of the BIM structure.

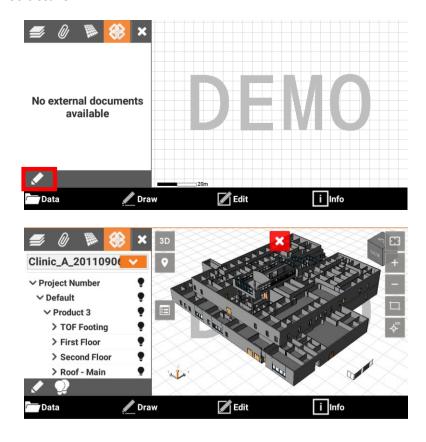